# **SAVVAS EasyBridge**

Digital Curriculum via EasyBridge Plus **Teachers** 

### **Teacher Access to Digital Curriculum via**

### **EasyBridge Plus**

You can access Savvas EasyBridge Plus and assign products to your classes

#### **Sign in to EasyBridge Plus**

Accessing EasyBridge Plus requires only a few steps.

- 1. Go to [savvas.com/nyc.](https://www.savvas.com/index.cfm?locator=PS2pM1&acornRdt=1&acornRef=http%3A%2F%2Fwww%2Esavvas%2Ecom%3A80%2Fnyc)
- 2. Click the green square for *Access Digital Content*. This takes you to the NYC DOE Sign In page.

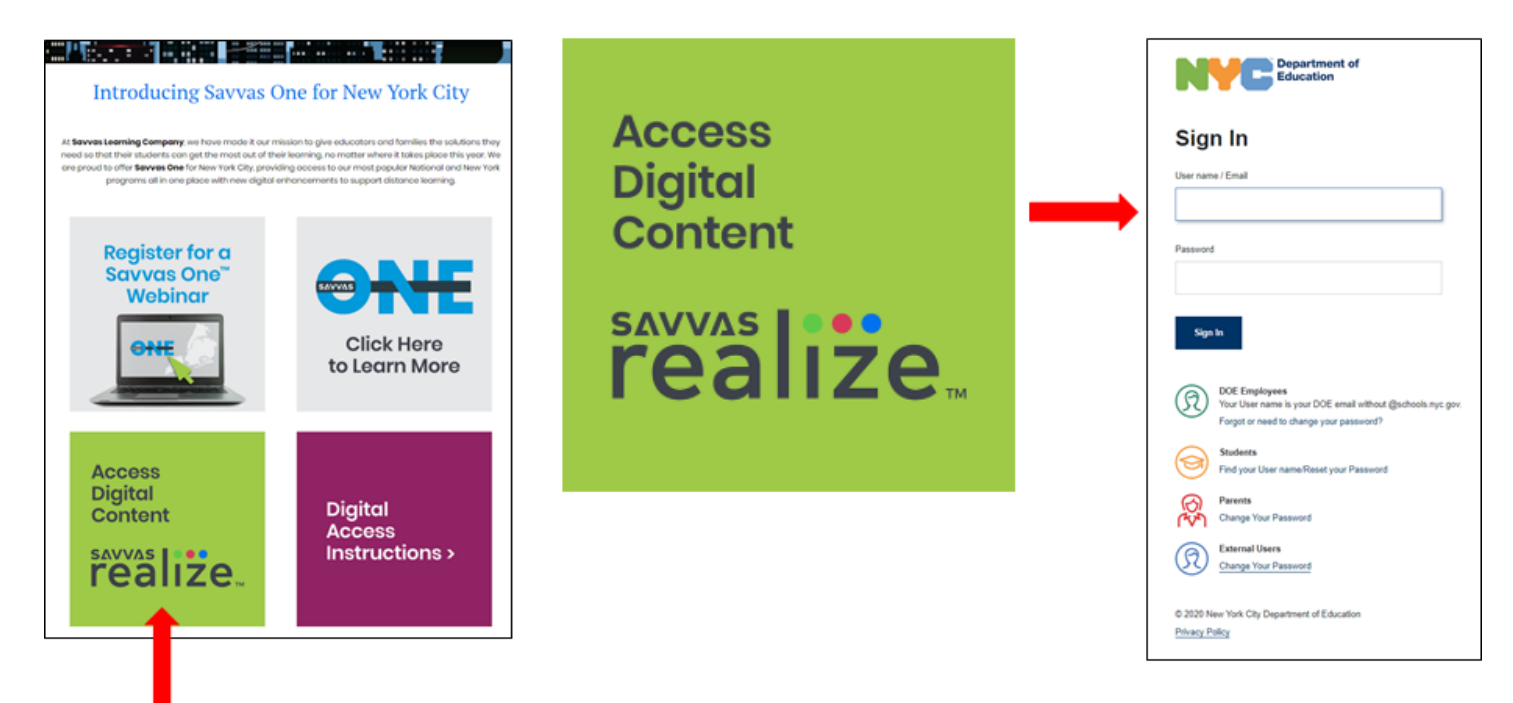

3. Enter your district network username and password. *Note: Do not use your school email.*

This takes you to **TeachHub**. From here select **EasyBridge**, and then the program you need. Below are

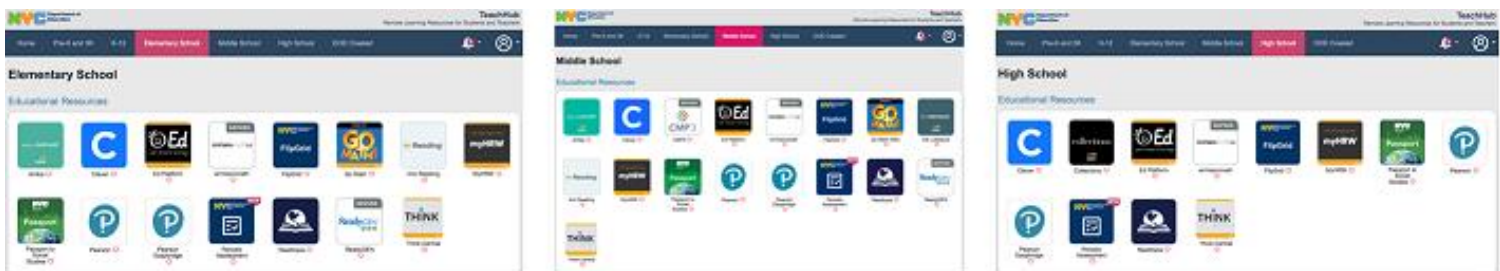

examples of the TeachHub screen for the different school levels.

#### **Access Products**

There are two easy ways to access your products. Follow the steps below to either access the product for a specific class, or go directly to the learning platform.

K-5 Teachers -- Be sure to first complete your schedule in STARS.

6-12 Teachers – Be sure to finalize your schedule in STARS.

### **SAVVAS EasyBridge**

- 1. Login to EasyBridge using the instructions above.
- 2. Locate the class for which you added a product(s).
- 3. Click the blue triangle to the left of the class name to expand the product(s).
- 4. Click the link below the class name for the product you would like to go to. A new window will open in your browser and take you to Savvas Realize where you can begin using your product.
- 5. Alternatively, click the button for Realize under *Learning systems* to the right of your classes. A new window will open in your browser and take you to Realize where you can begin using your product.

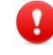

*Note: Please ensure that you and your students close all browser windows at the conclusion of each EasyBridge session.* 

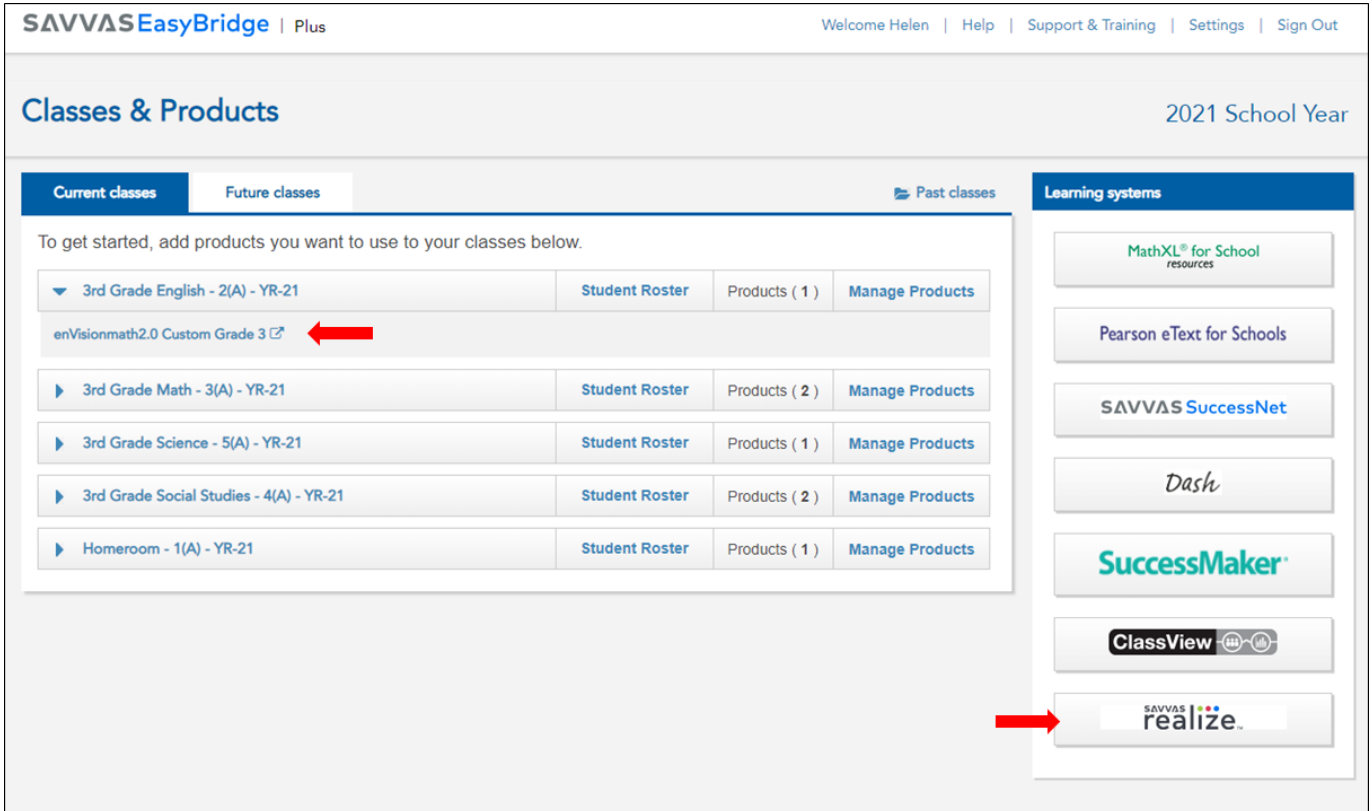

#### **Add Products to Classes**

If you do not see a product associated with your class, you can easily add it using the steps below.

- 1. **Login** to EasyBridge using the instructions above.
- 2. Locate your class for which you would like to add products.
- 3. Click **Add Products**.
- 4. Find the product for your class by either selecting the learning platform from the *Platforms* drop down menu or entering the product name. Add a checkmark next to the product, and then **Save**.

# **SAVVAS EasyBridge**

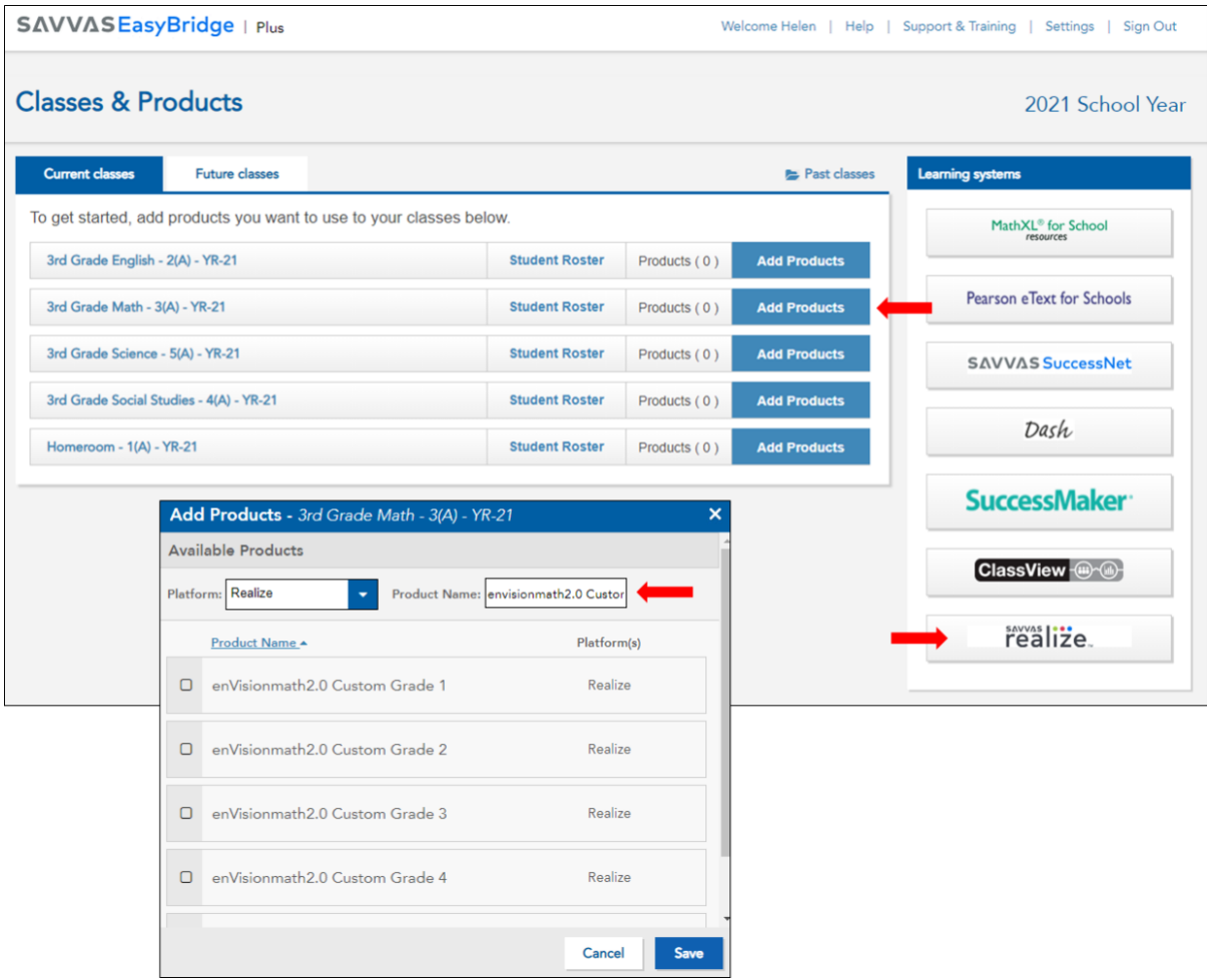

**Note:** If using enVisionmath2.0, select the following based on the language needed:

- **enVisionmath2.0 Custom Grade X** for English
- **enVisionmath2.0 Common Core en español Grade X 2016** for Spanish

For additional help with your Savvas products, (formally known as Pearson), visit **savvas.com/nyc** to learn more!

> *For Technical Support, please contact the Division of Teacher and Learning's Service Center via email [\(curriculum@schools.nyc.gov\)](mailto:curriculum@schools.nyc.gov) or phone (718) 935-3334*

> > *OR*

For questions about Realize contact Savvas Technical Support at (800) 848-9500 (8am – 8pm Eastern Time) or submit a request using an [Email W](https://support.savvas.com/support/s/k12-curriculum-support-form)ebform.